## **INKSCAPE**

- 1. Difeència entre importar i exportar
- 2. Fes un rectangle, vermell.

Amb la barra superior marca que sigui de 14 cm en horitzontal. Tot i que amb els quadrats dels vèrtexs també pots canviar la mida sense ser tan exactes.

Clica el cercle de l'altre vèrtex i quan apareixi la segona rodona desplaça-la. A la barra superior marca Ry5. Clica enter.

La W i H fan caniar les mides del rectangle. Les R canvien l'arrodoniment

Crea una figura amb volum aproximadamente aquest tamany i perspectiva

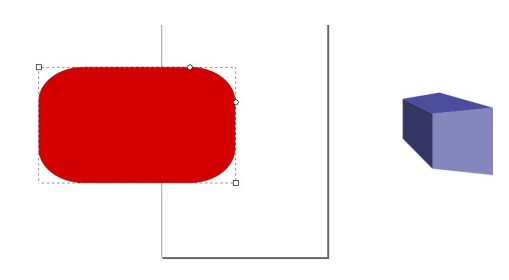

Fes un cercle verd , sencer. Després un marró. Per al petit cercle obre'l

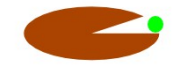

Fes un cercle groc . Clica icona switch to segment

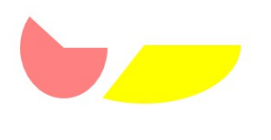

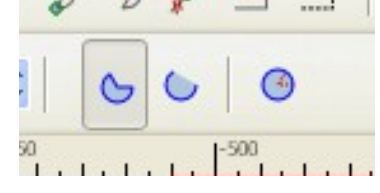

Ara fem polígons i estrelles.

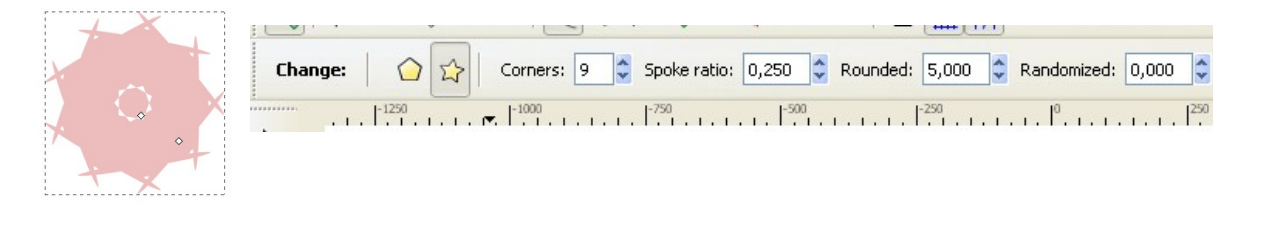

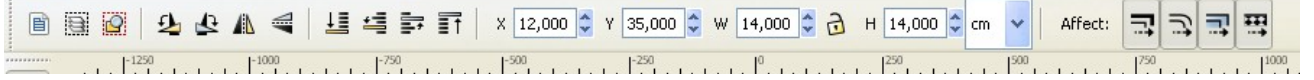

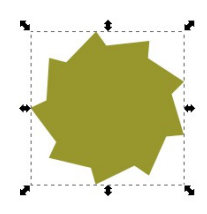

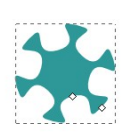

Feu una estrella de 6 costats. Arrodoniu fins a 1 (Rounded =1)